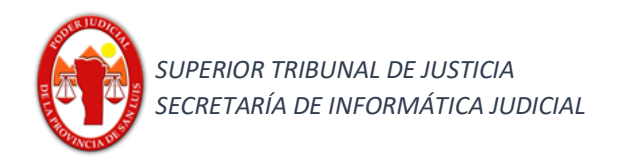

### Provincia de San Luis

# Superior Tribunal de Justicia

# Secretaría de Informática Judicial

### 2024

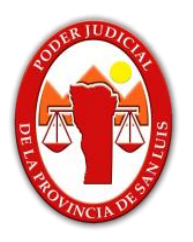

# **Vinculación de CBU en la plataforma**

# **"Pagar" y pago de Tasa Judicial.**

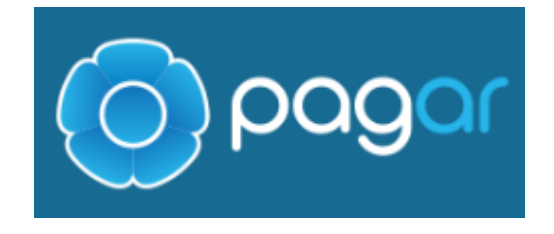

https://www.pagar.com.ar/

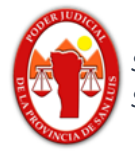

### **Índice**

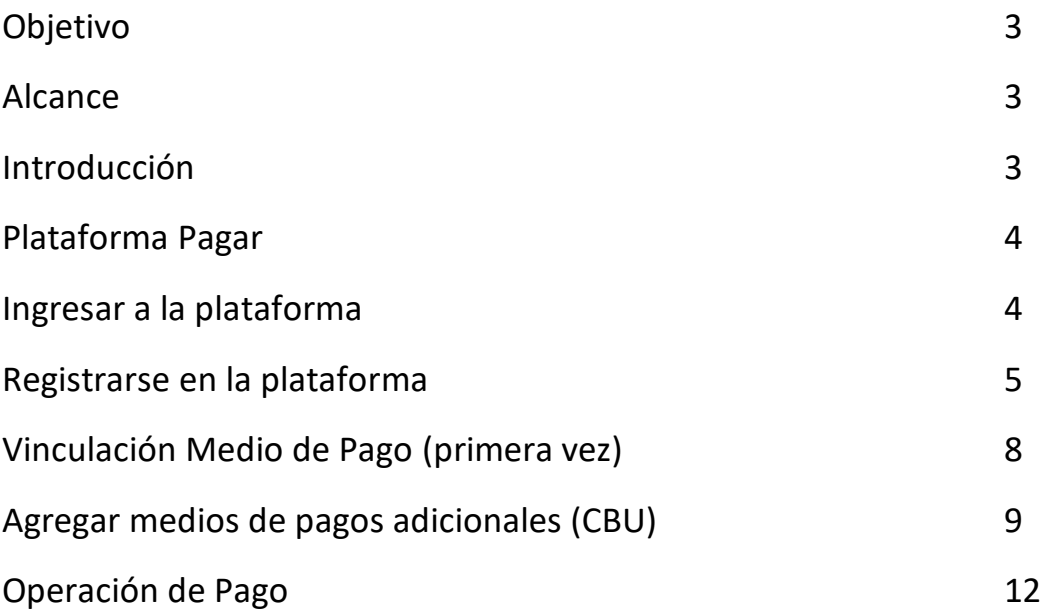

Contactos:

Mesa de Ayuda - Departamento de Sistemas soporte@giajsanluis.gov.ar

Teléfonos de contacto: (0266) 4452000 - 4074 conmutador - 223 -225 internos.

Revisión: Lic. Soledad Zangla, Mg. Marcelo Lotufo.

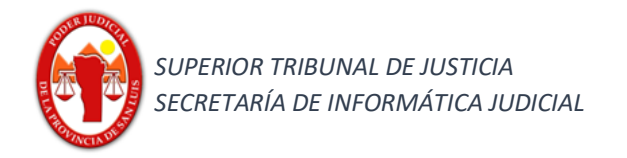

#### **Contenido**

#### **1) Objetivo**

Describir los procedimientos básicos para las operaciones de la plataforma "Pagar", con la finalidad de poder efectuar un pago a través de la plataforma perteneciente a Red Link, servicio aprovisionado por el Banco Nación.

#### **2)** *Alcance*

Mostrar como las operación imprescindibles para logar el objetivo de pagar a través de la plataforma como lo son: registración, vinculación de medio de pago y de pago de tasas judiciales. Observación: La plataforma Pagar y Red Link, no son plataforma del Poder Judicial de San Luis, ni tiene ningún tipo de injerencia sobre las mismas, la información es asíncrona y la red link no cuenta con base informada.

#### **3)** *Introducción*

El presente instructivo contiene y muestra los procesos esenciales habitualmente utilizados para poder realizar el pago de las boleta emitidas por el sistema GIAJ-IOL. Adicionalmente se mostraran las 2 operaciones complementarias básicas para el funcionamiento: registración, vinculación de medio de pago.

Requisitos para la utilización de la plataforma "Pagar":

- 1. Estar registrado en la Plataforma (por única vez).
- 2. Vincular al menos un medio de pago.
- 3. Contar con una boleta de Tasa Judicial generada previamente en el sistema GIAJ-IOL.

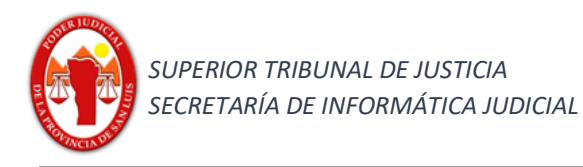

#### **Plataforma Pagar**

#### **Registración Generar tasa administrativa judicial**

Ingresar a la plataforma Pagar desde un navegador vigente.

https://www.pagar.com.ar

Dirigirse al botón de la pantalla "ingresar a pagar"

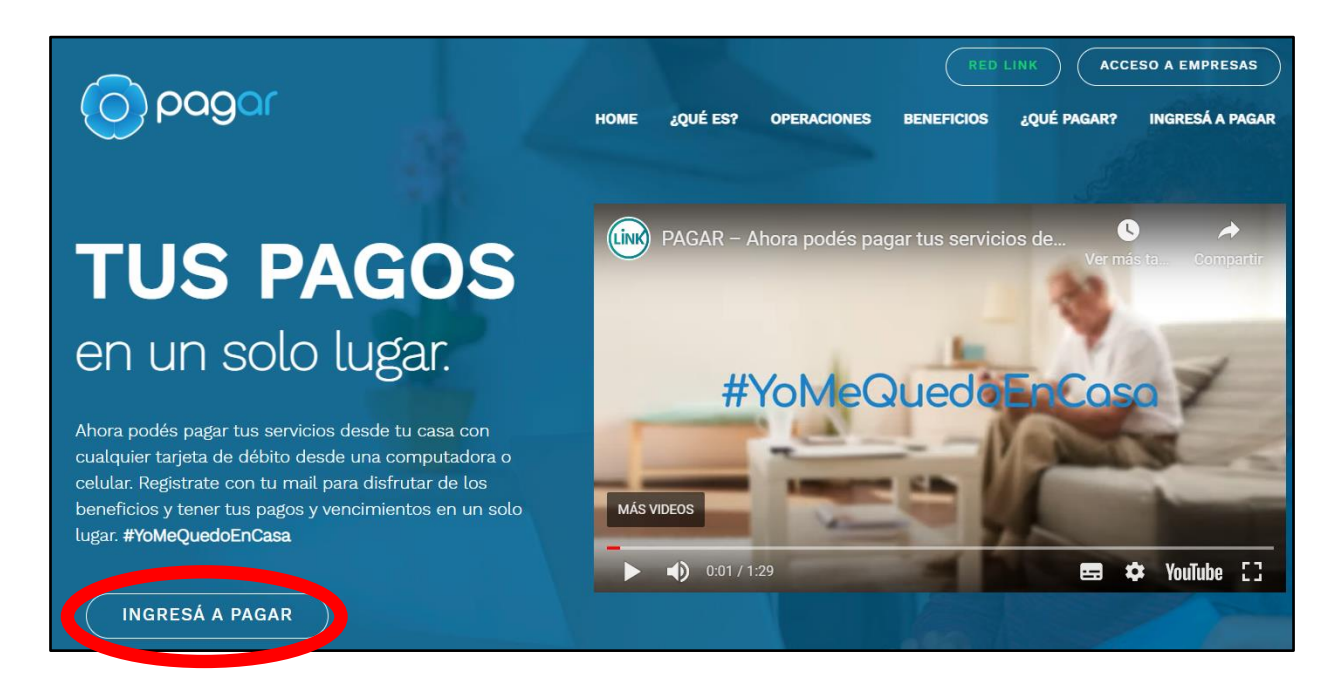

Esta acción generará la apertura de una nueva pestaña dentro del navegador que lo redirigirá a la siguiente dirección:

#### <https://pagar.redlink.com.ar/login>

En este sitio debe permitir siempre la localización de la ubicación del usuario, por lo cual debe hacer click en el botón "Permitir"

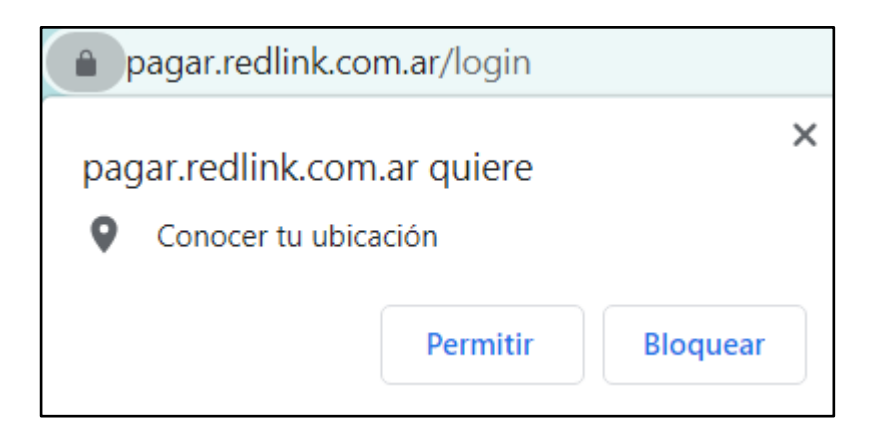

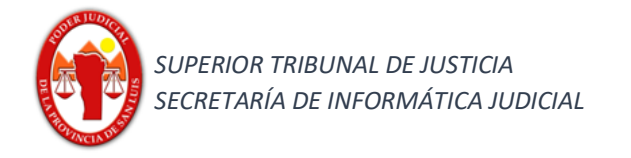

#### Debe hacer click en el link "Registrarse"

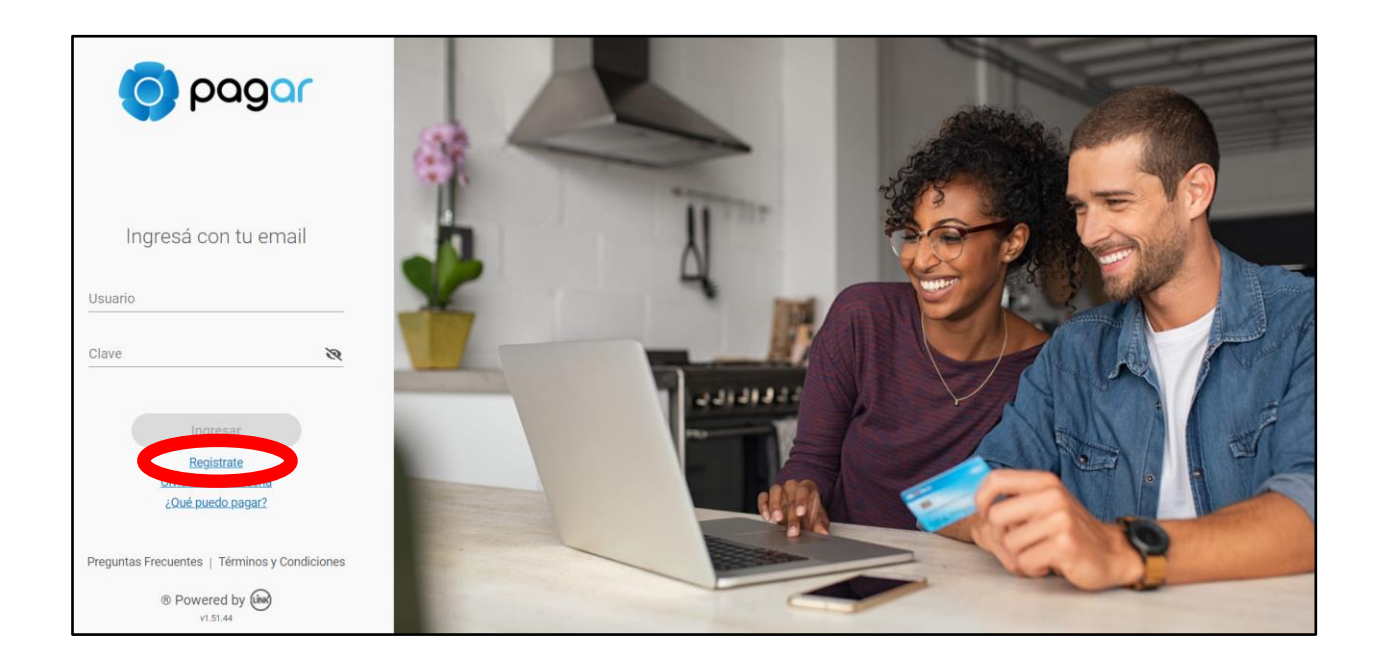

Esta acción lo redirigirá al sitio,<https://pagar.redlink.com.ar/activacion-enrolamiento>

En la misma debe hacer click en el botón "Empezar"

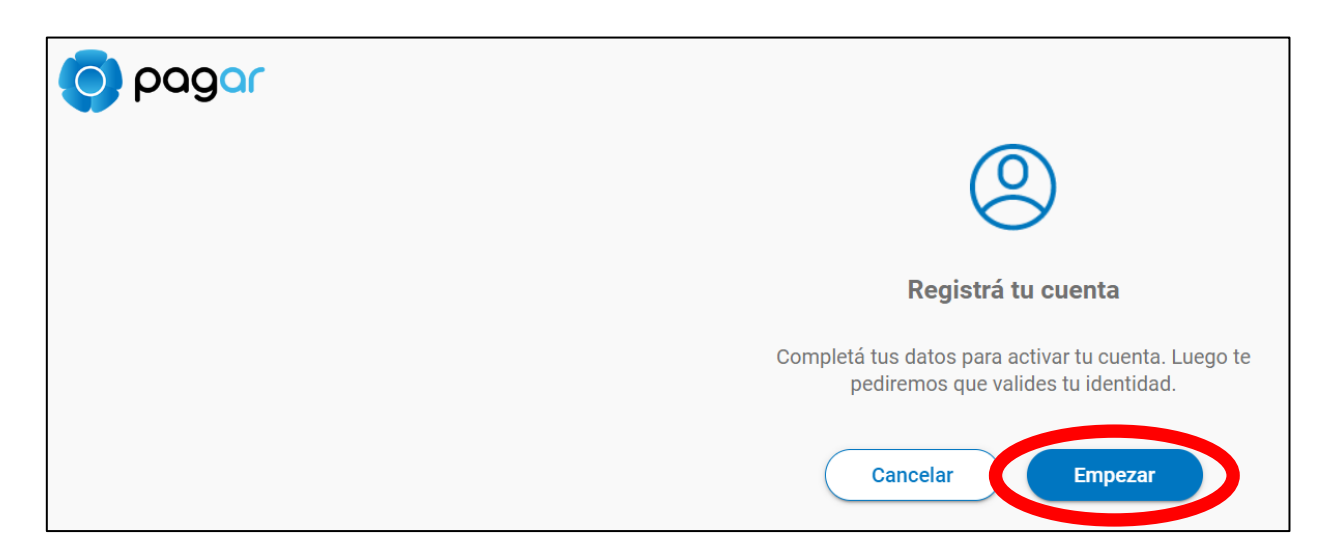

Esta acción lo conducirá a la dirección, https://pagar.redlink.com.ar/enrolamiento

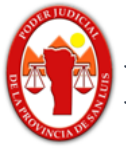

En la misma deberá completar una serie de datos a través de un asistente de tres pasos, el cual irá avanzando a media de que complete los datos necesarios y realice click en el botón "Siguiente"

Paso 1

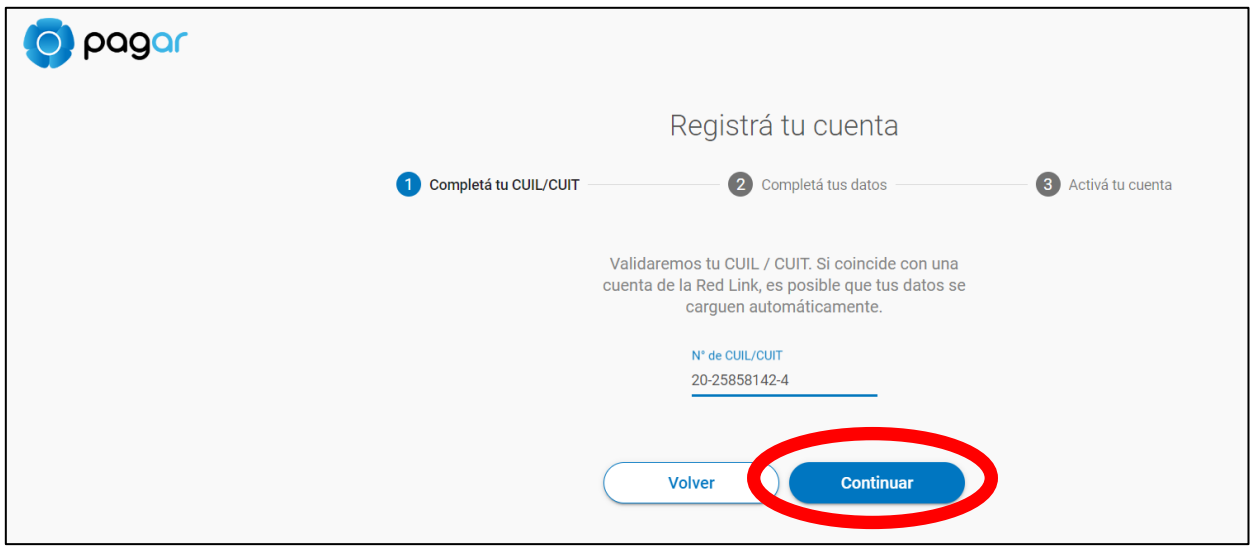

Paso 2

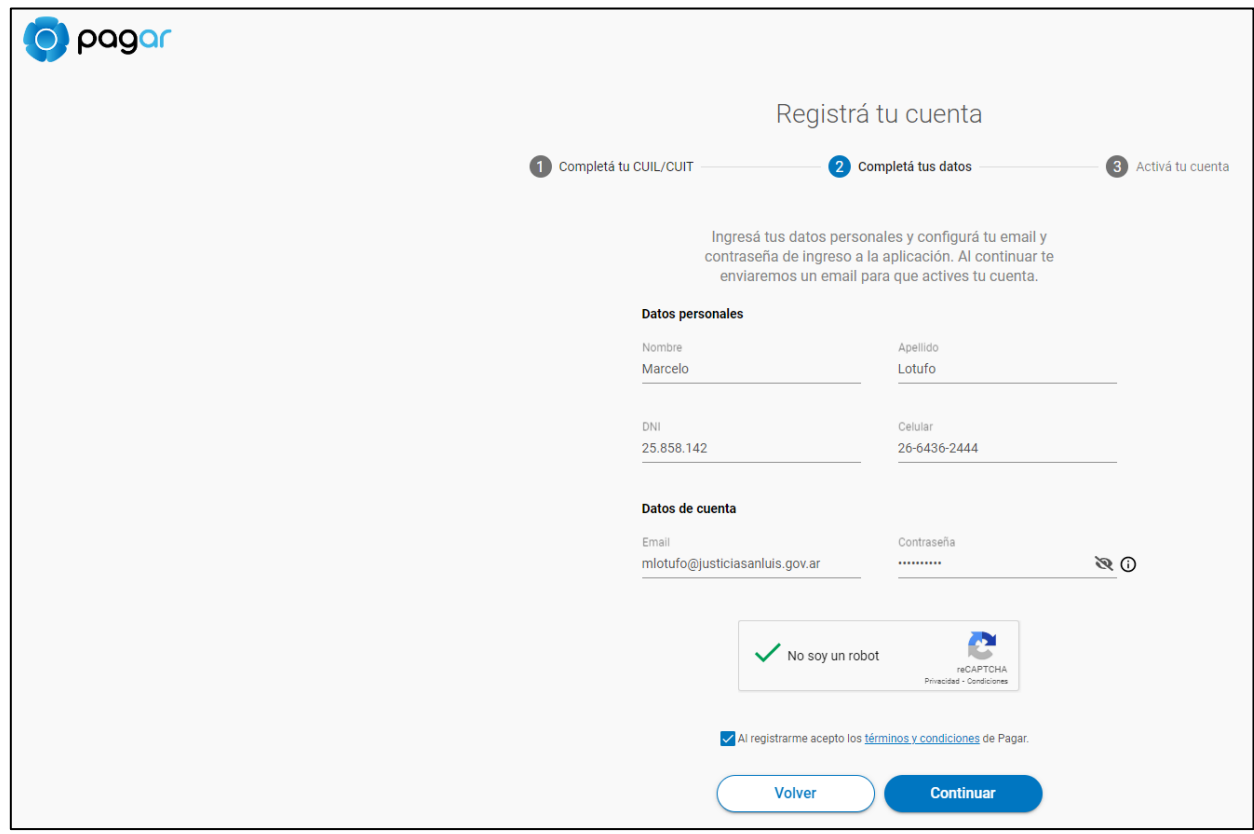

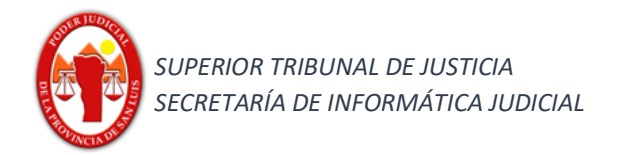

Paso 3

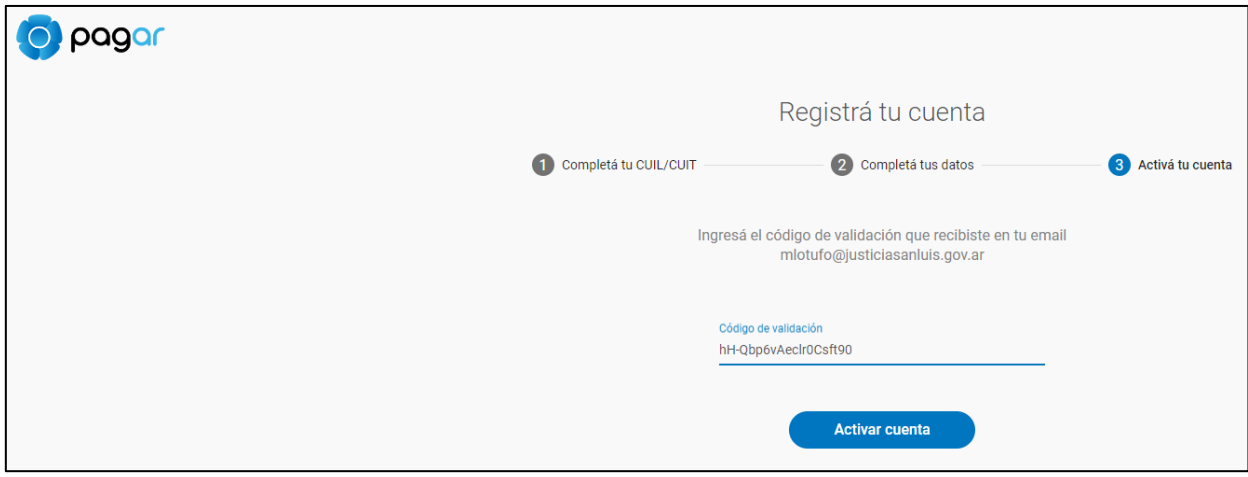

Observar que al correo de verificación llegará un correo con el código el cual es una cadena de caracteres

Verificación proceso finalizado.

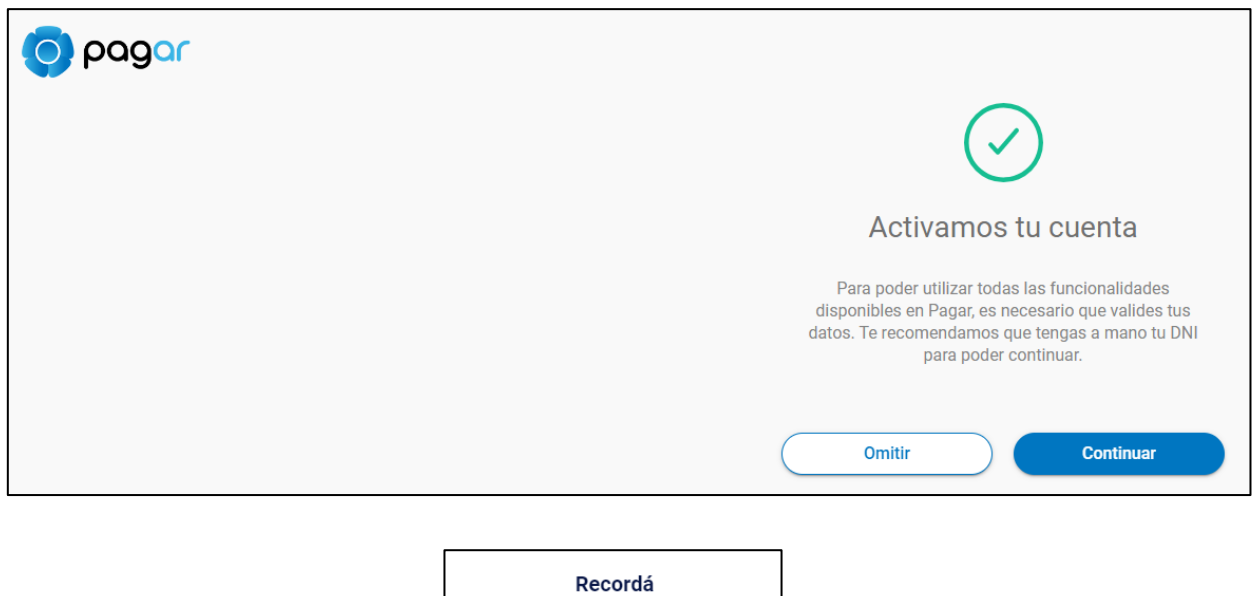

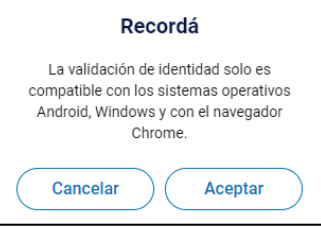

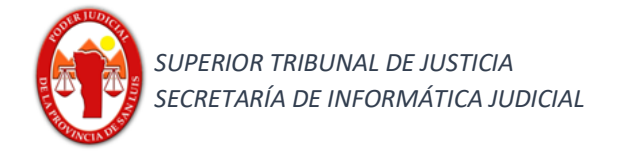

Proceso de Validación (deberá realizarlo con la ayuda de un celular con Android)

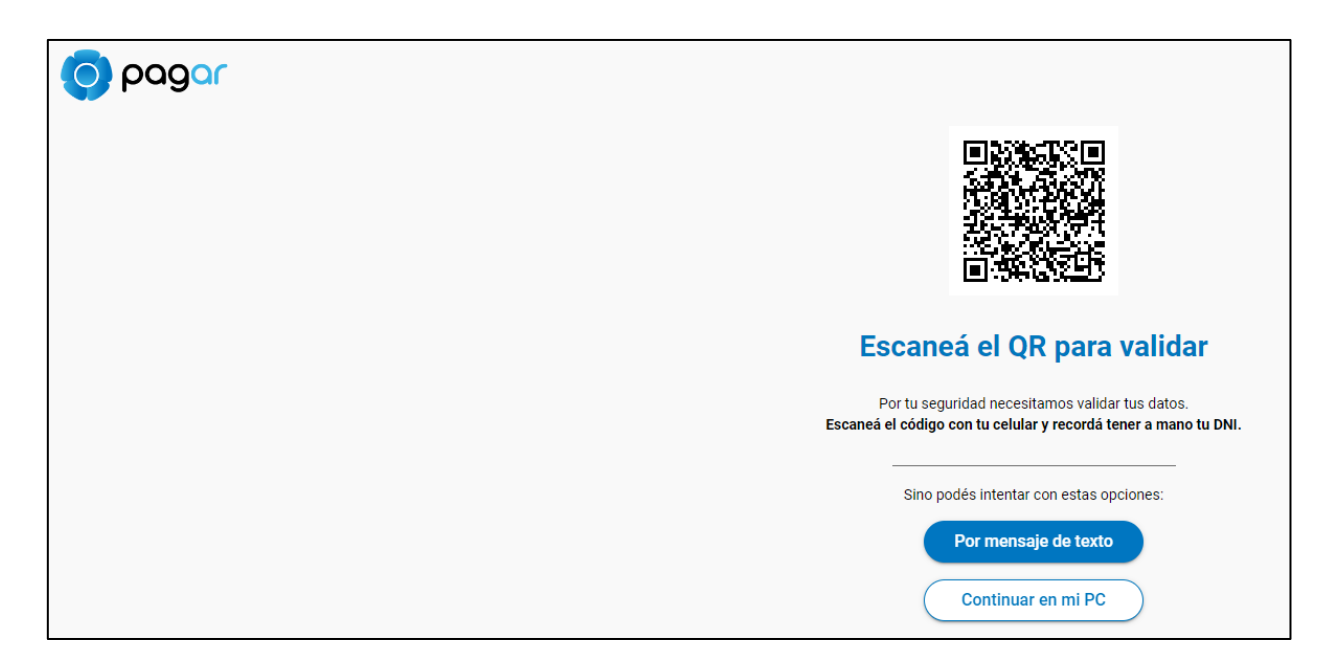

Vinculación medio de pago

Solo la primera vez estará obligado de vincular al menos un medio de pago.

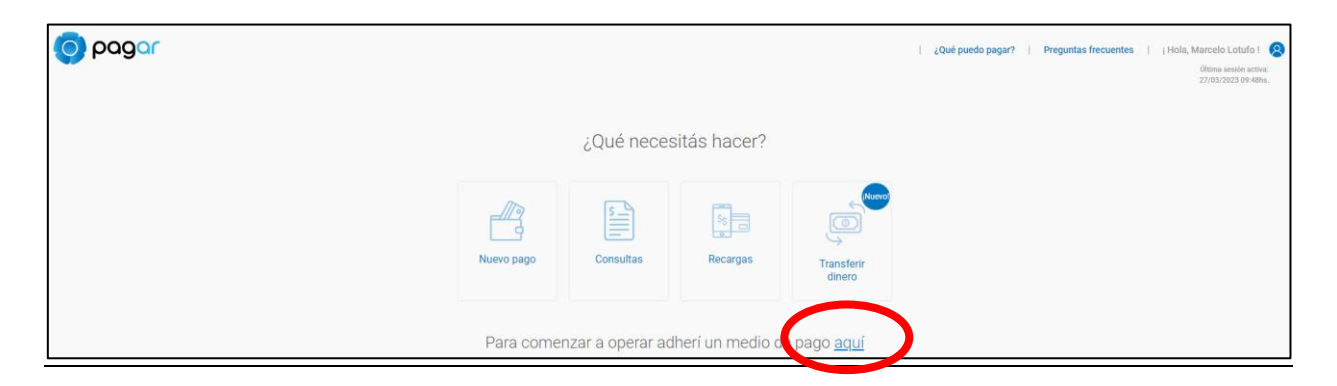

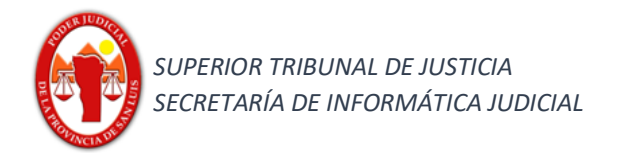

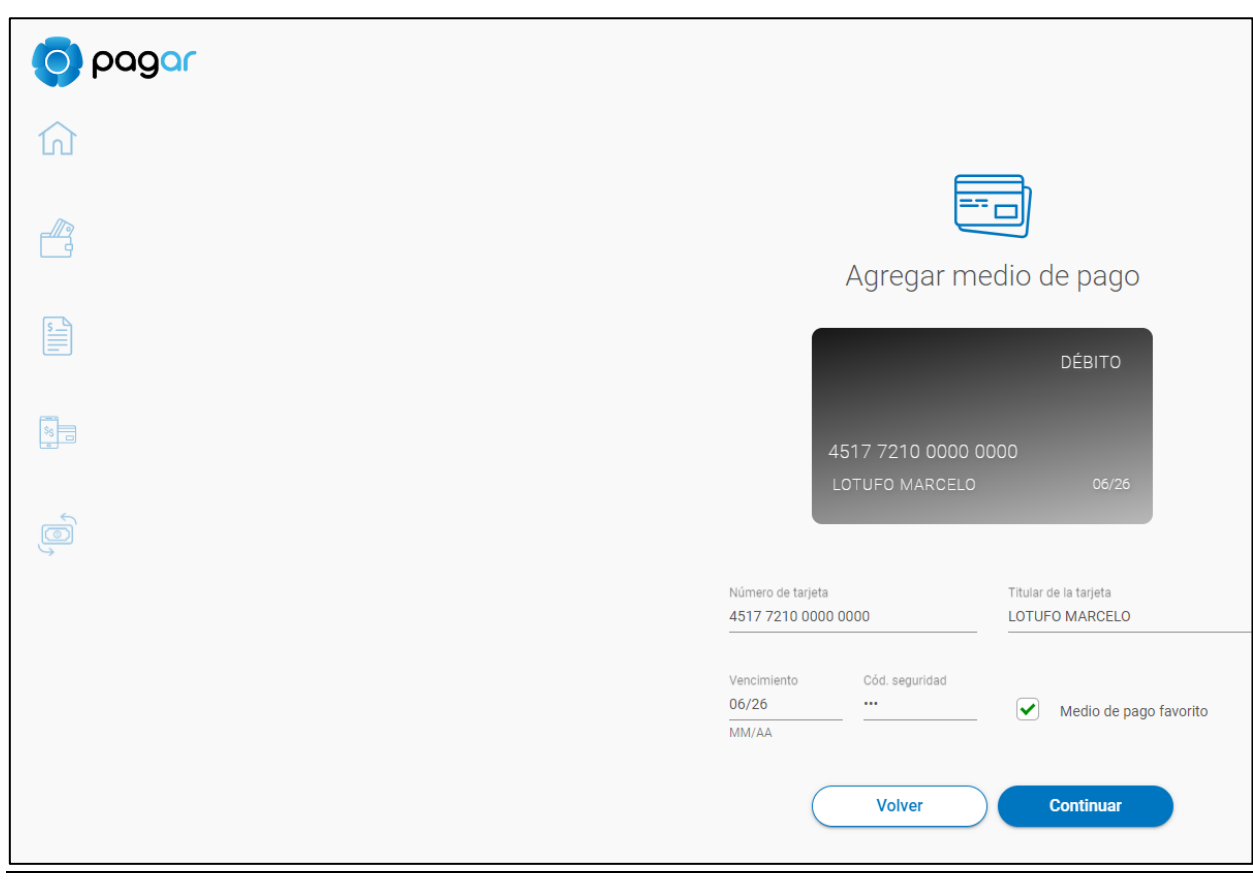

(sólo acepta tarjetas link)

Vincular un CBU como medio de pago:

1) Como primer paso ingresaremos al perfil para añadir un nuevo medio de pago.

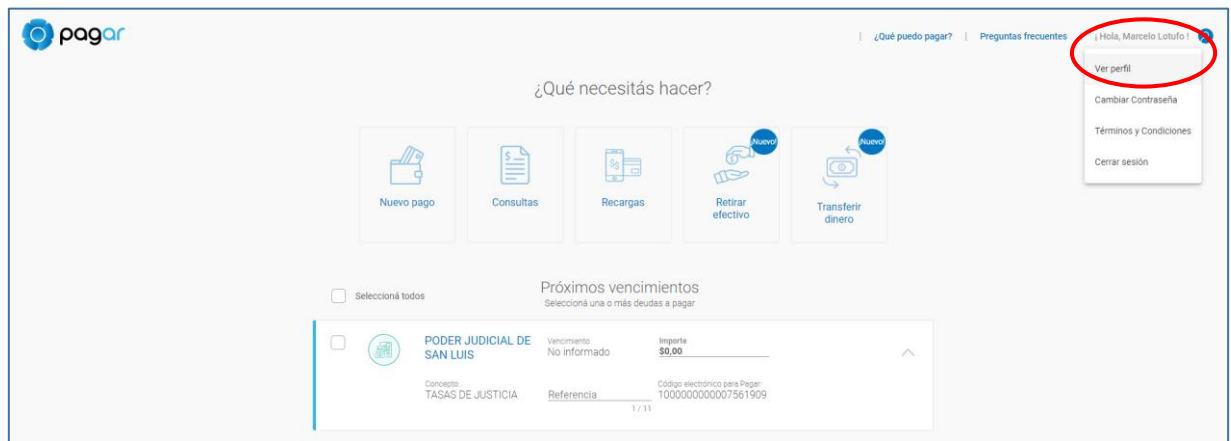

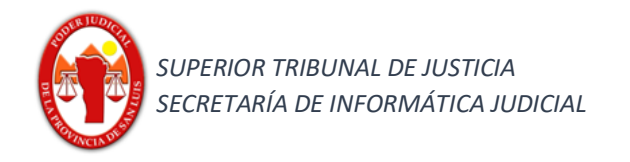

2) Una vez en el perfil ingresamos a la pestaña "Mis medios de pago"

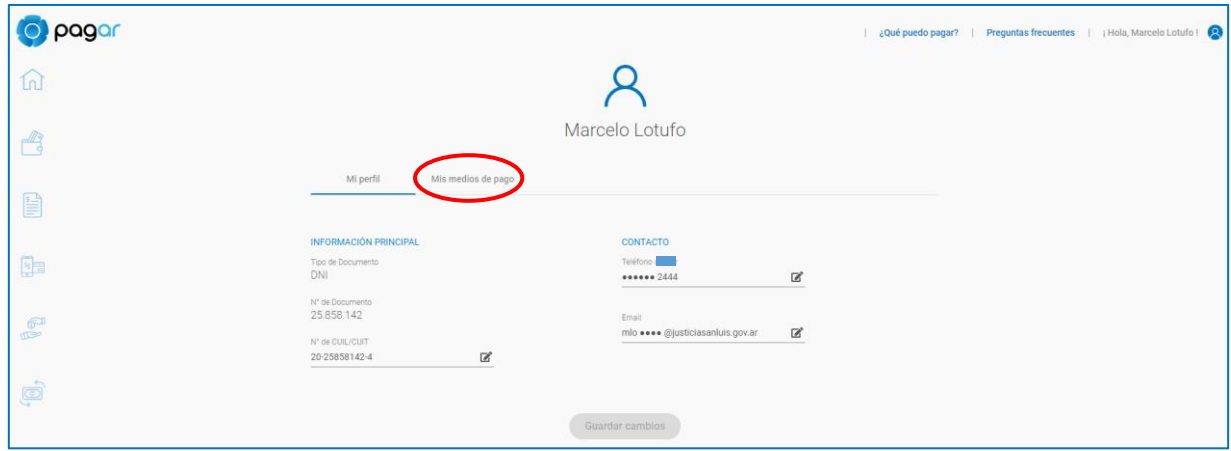

3) Hacemos clik sobre el "botón" "Agregar medio de pago"

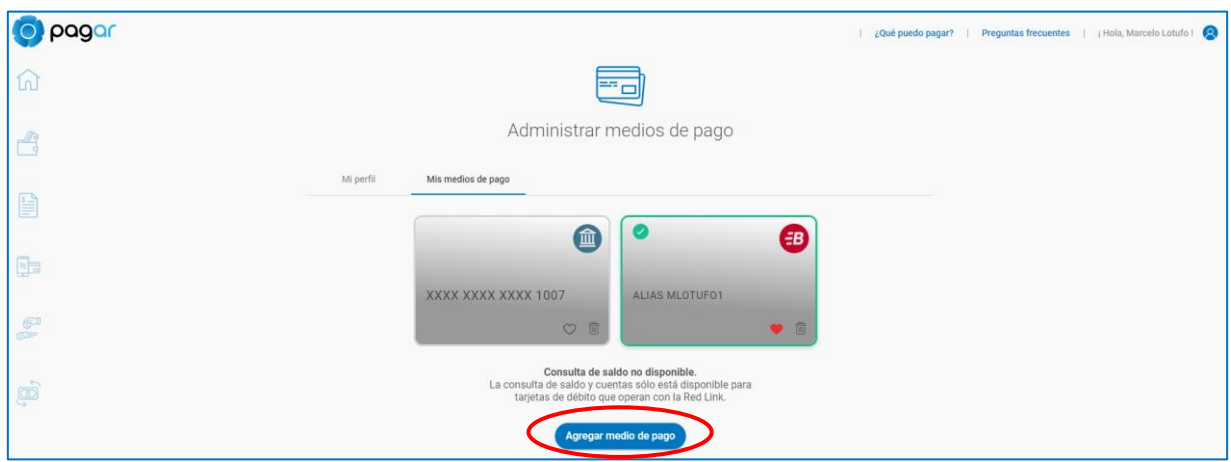

4) En el cuadro de diálogo seleccionamos la opción "Red Banelco", haciendo un click sobre el isologotipo.

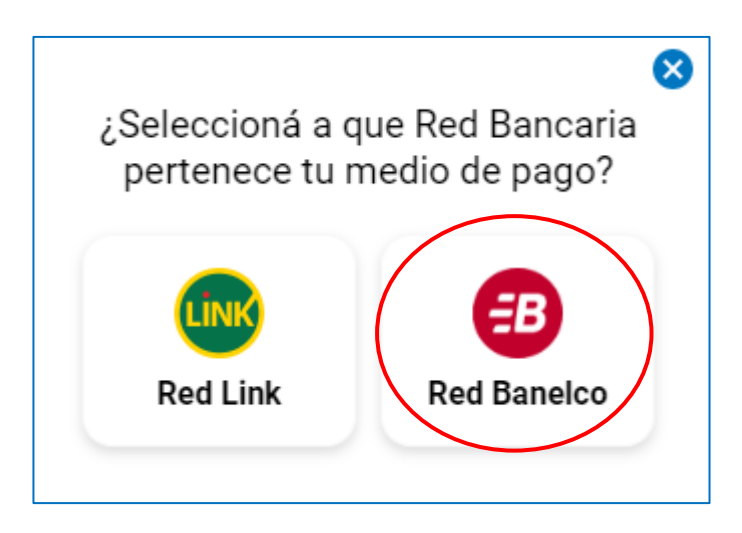

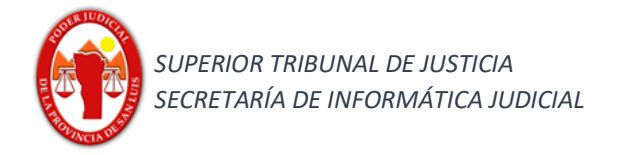

5) Vinculamos la cuanta a través de su dato ya sea por nro o CBU, y seleccionamos el botón "continuar".

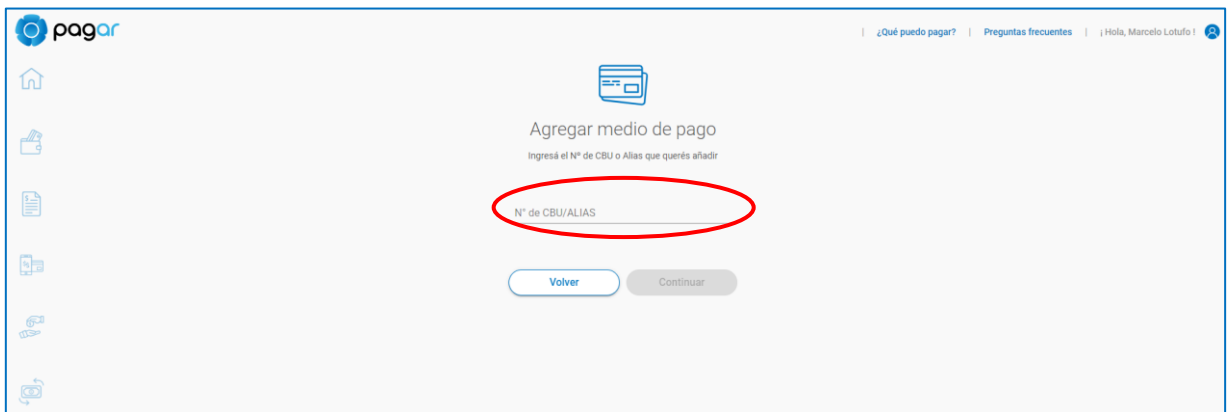

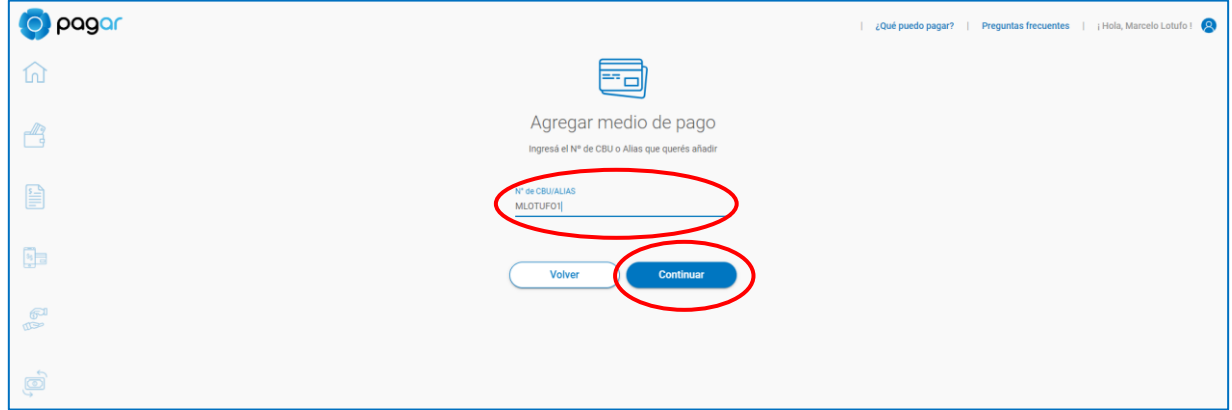

#### 6) Verificamos los datos y continuamos

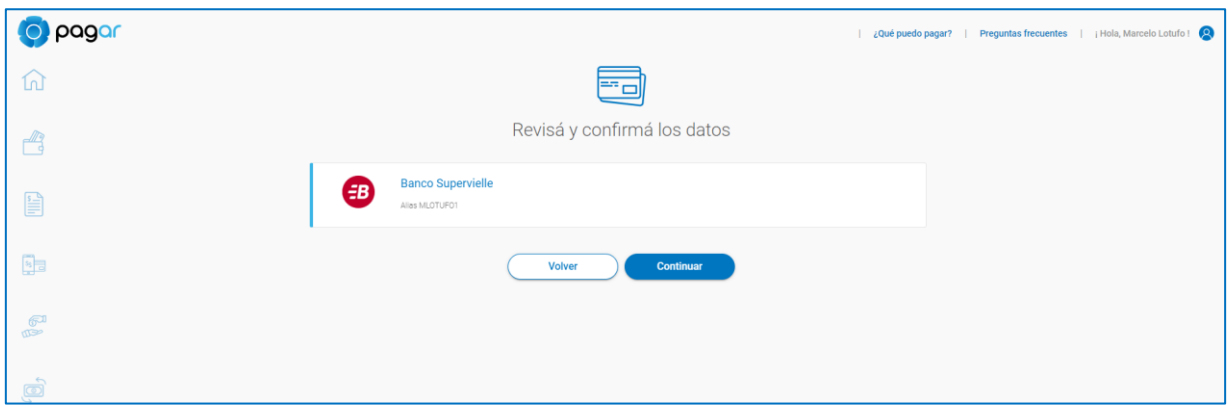

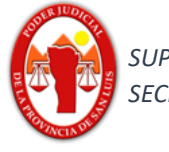

7) Validamos la información y verificamos la titularidad con el segundo factor que envía al nro de celular mediante un mensaje de texto, el cual escribimos en el campo "Código" y luego confirmamos con el botón "Confirmar".

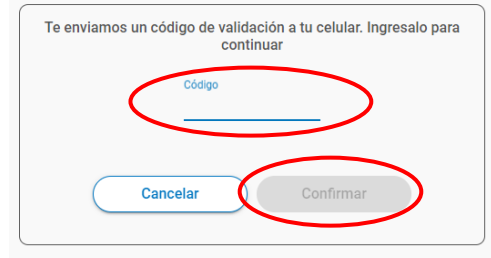

#### Operación de Pago

Como realizar la operación de un pago de boleta. Paso 1

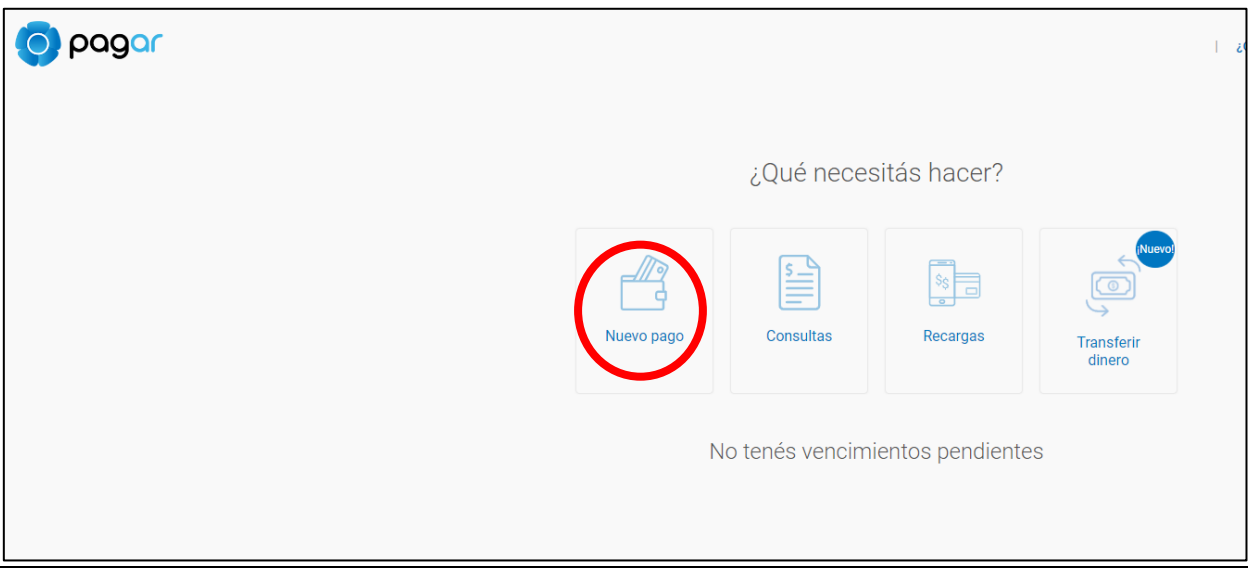

Realizamos un clik con el botón principal del mouse, sobre la opción "Nuevo Pago", lo que nos lleva a la siguiente pantalla.

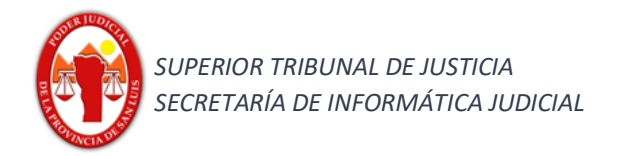

#### Campos a completar. Paso 2

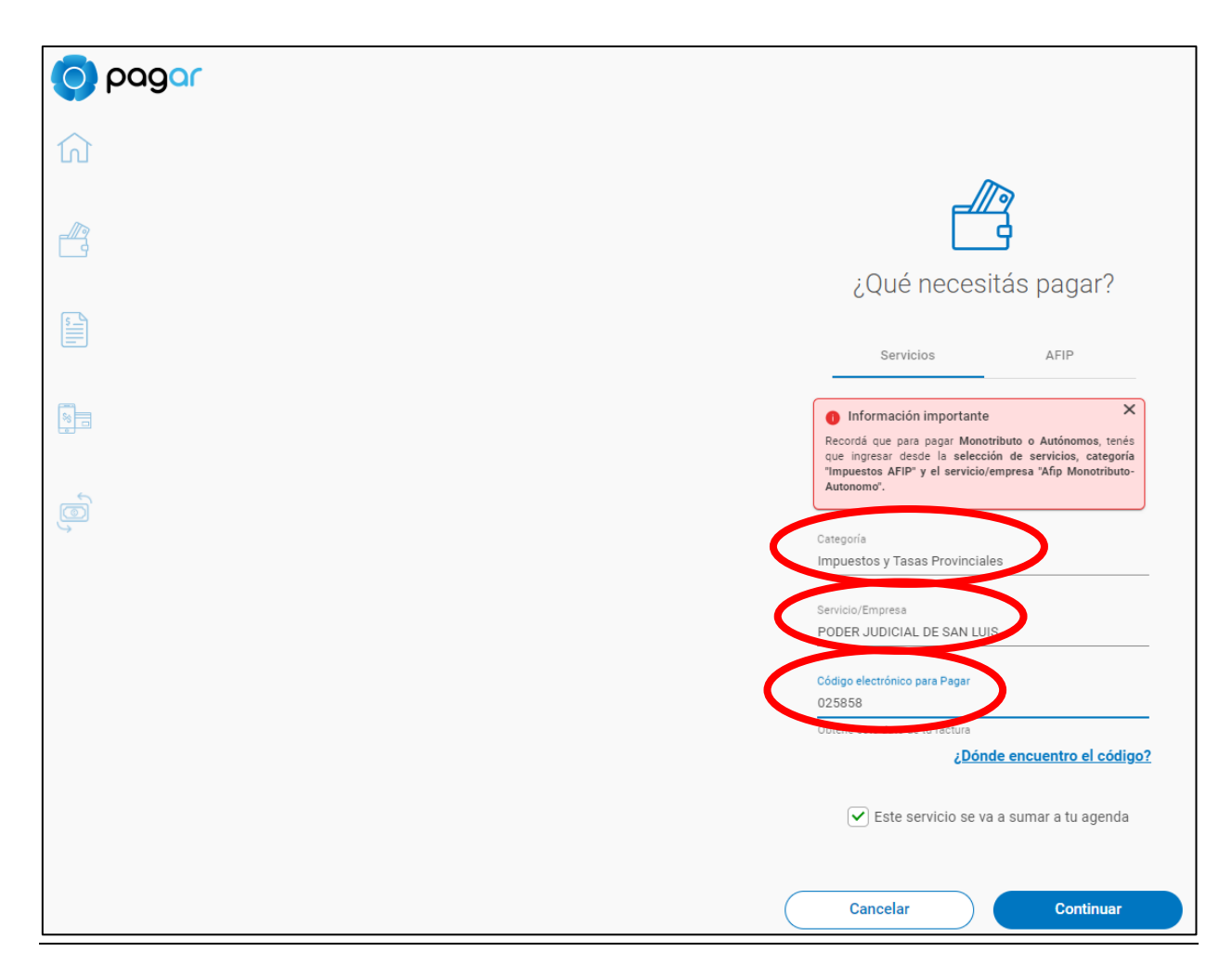

Para esta pantalla debemos completar los tres campos de la pestaña "Servicios":

"Catergoría", debemos seleccionar la categoría "Impuestos y Tasas Provinciales"

"Servicio/Empresa", debemos seleccionar "Poder Judicial de San Luis"

"Código electrónico para Pagar", debemos seleccionar el "Nro de Tasa"

(para los dos primeros campos debemos buscarlos en la lista, nos podemos ayudar escribiendo algunos valores)

Una vez completado los datos continuamos a través del botón respectivo "Continuar".

#### *Se recomienda destildar la opción "Este servicio se va a sumar a tu agenda"*

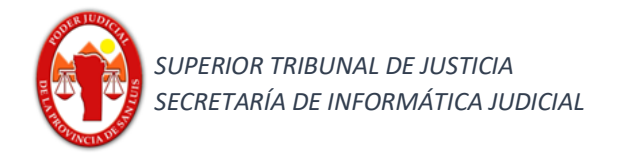

#### Segundo Factor. Paso 3

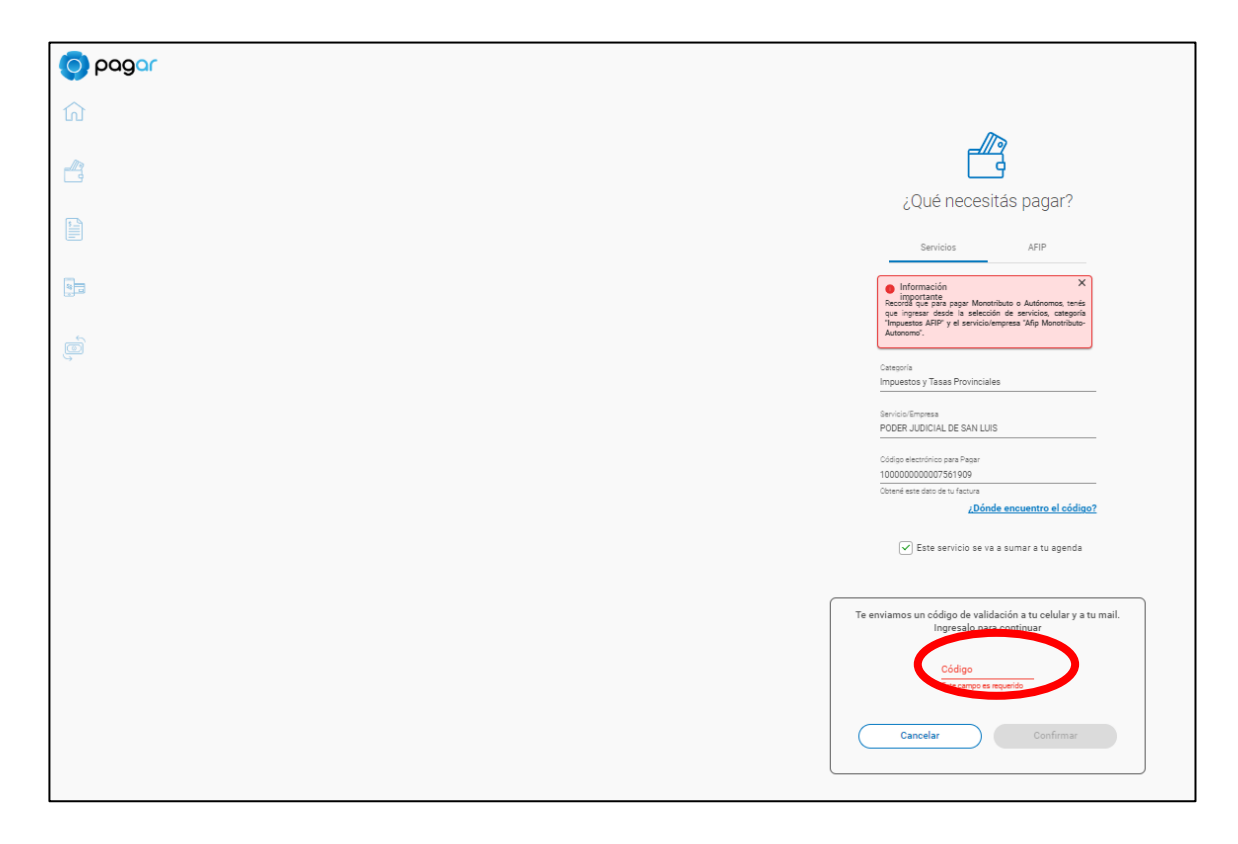

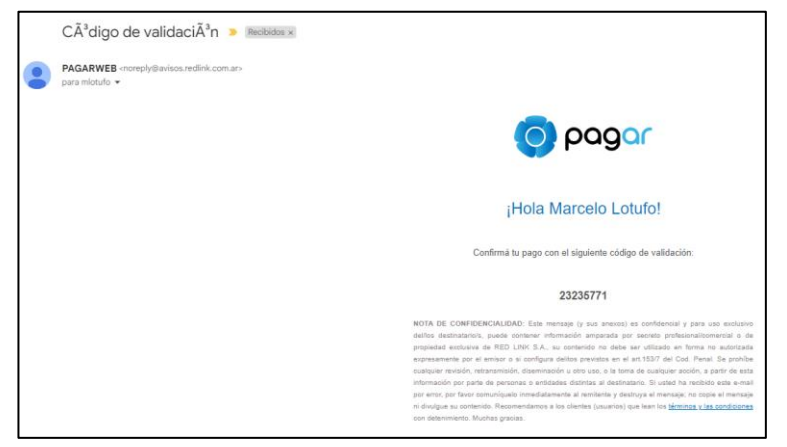

Como segundo factor de aprobación, se envía un código al celular y al correo electrónico (tenga en cuenta que el mismo dura por un período de tiempo, y que el mismo se puede llegar a recibir en la bandeja de "spam" según la configuración personal), debe cargar el código en el campo respectivo y confirmar la operación a través del botón "Confirmar".

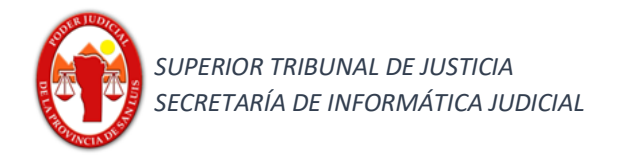

#### Nro Referencia e Importe. Paso 4

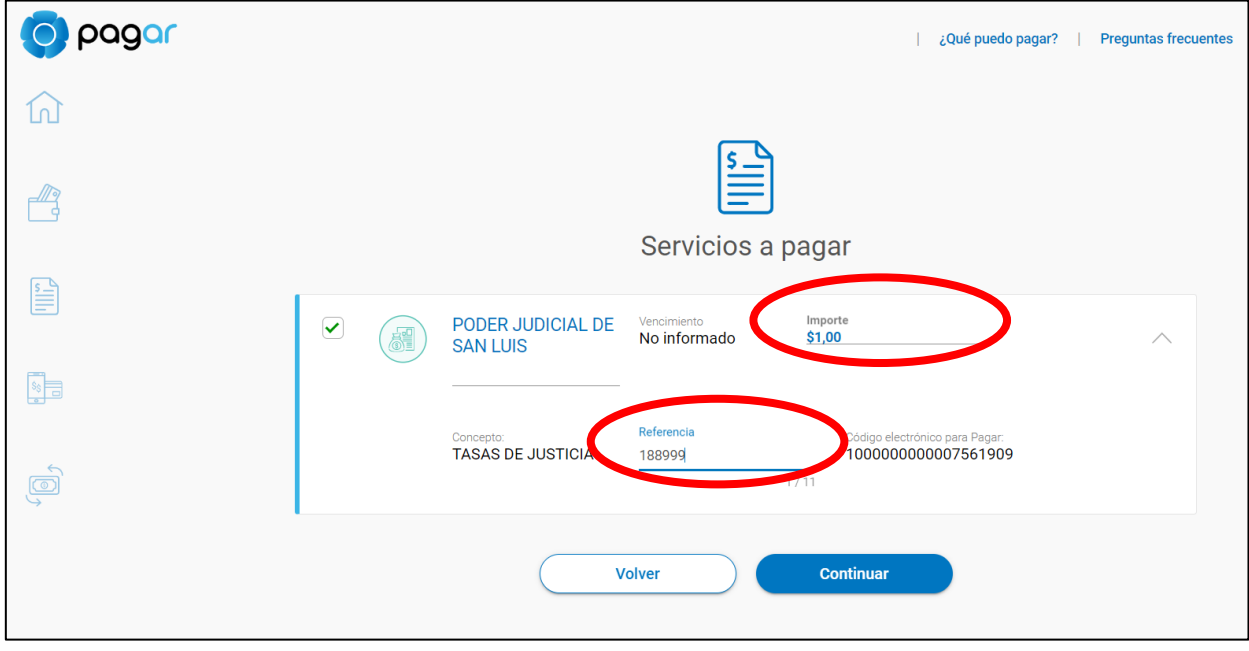

En esa ventana deberá colocar el importe a pagar, y el nro de Referencia que encontrará en el cupón de pago generado desde GIAJ-IOL, y luego continuar la operación a través del botón "Continuar".

Código de Seguridad. Paso 5

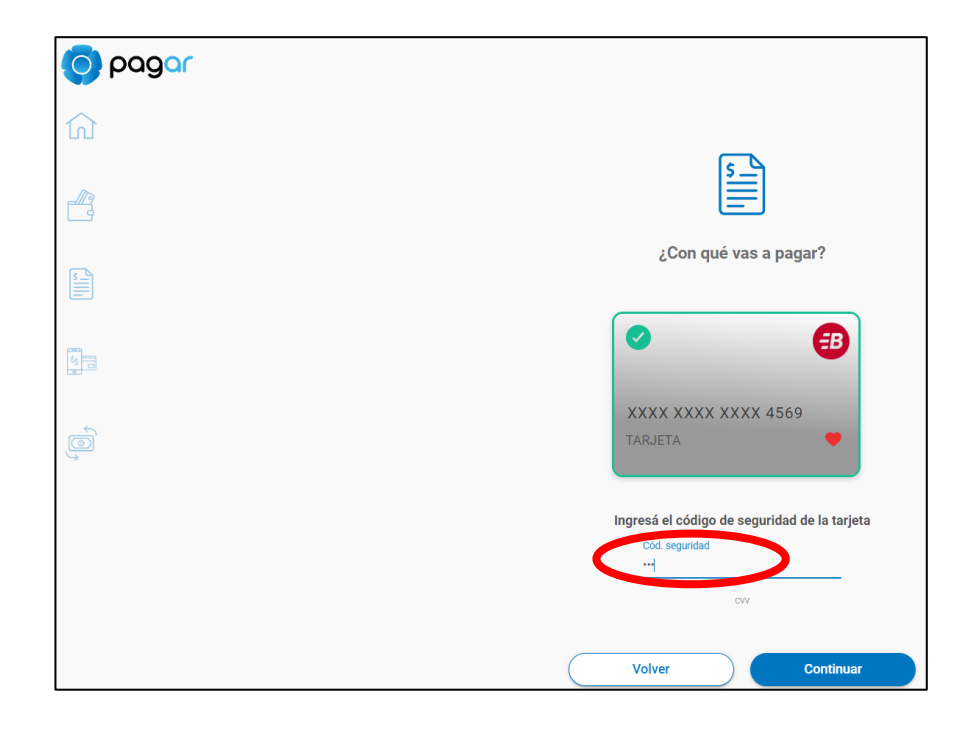

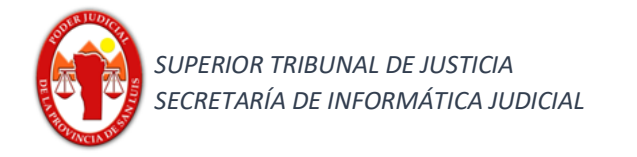

Una vez seleccionada la tarjeta deberá colocar el código de seguridad CVC. (recuerde que en principio sólo podrá utilizar tarjetas de débito link)

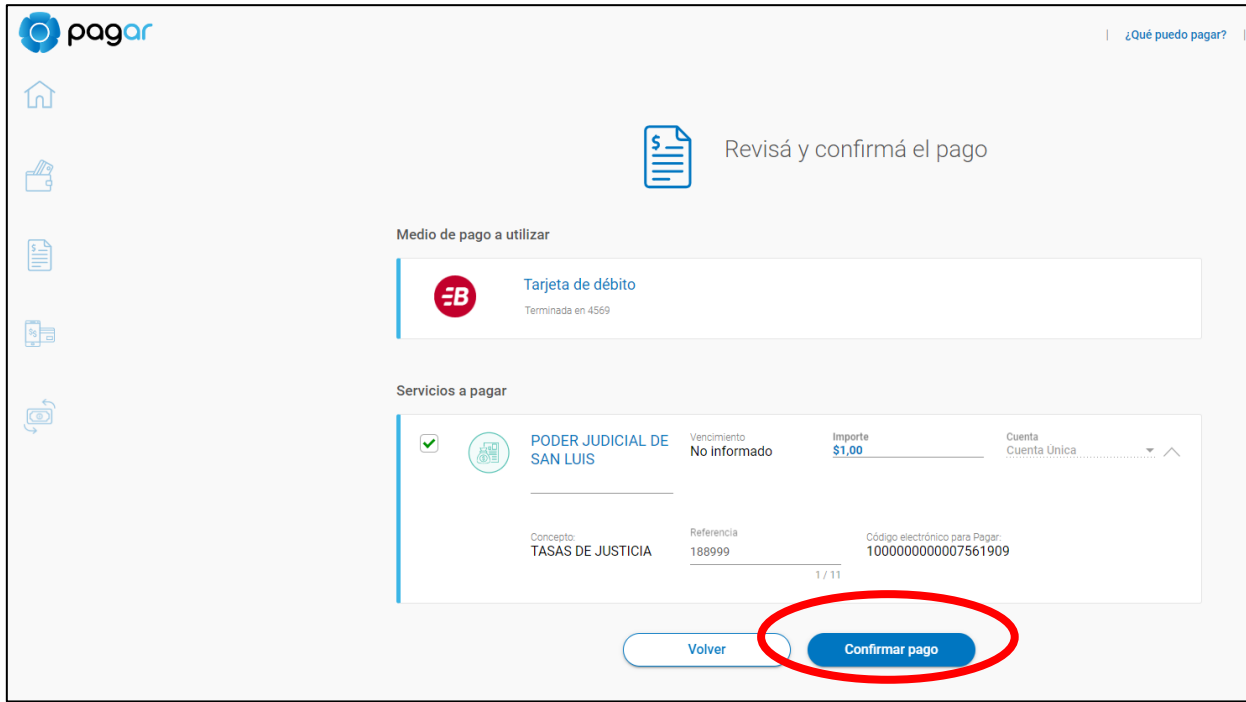

Confirmación de pago. Paso 6

Como paso final deberá confirmar el pago a través del botón "Confirmar pago"

#### Descarga de comprobante

Como comprobante de pago visualizará un reporte de la operación la cual puede descargar a través del icono de descarga que visualizará al finalizar cada renglón.

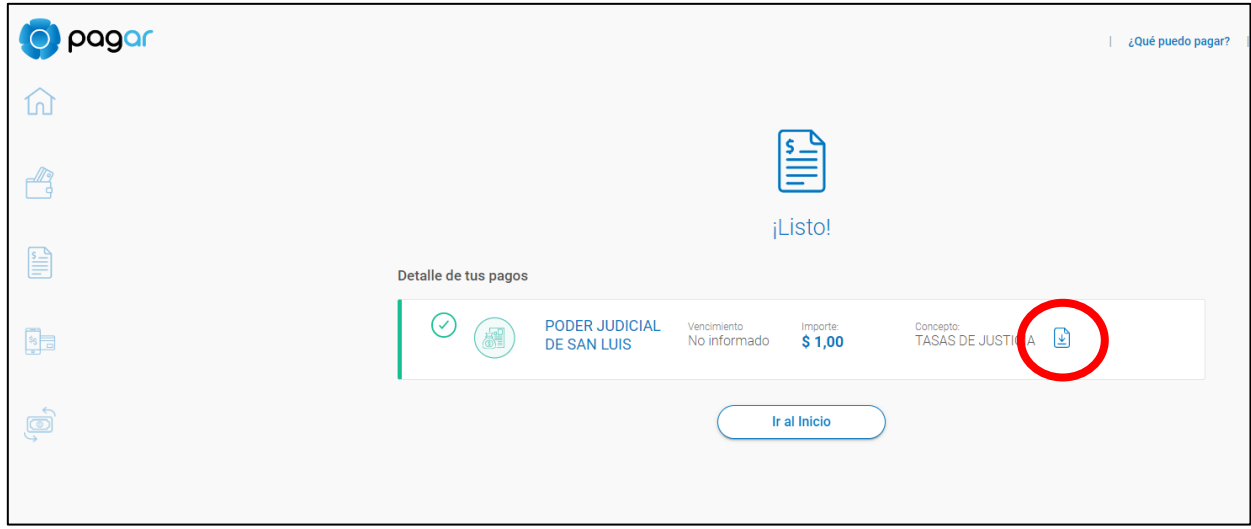

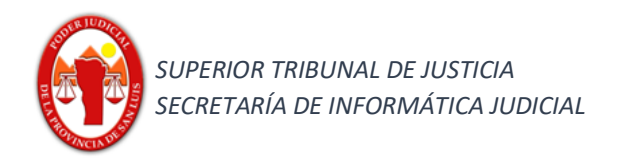

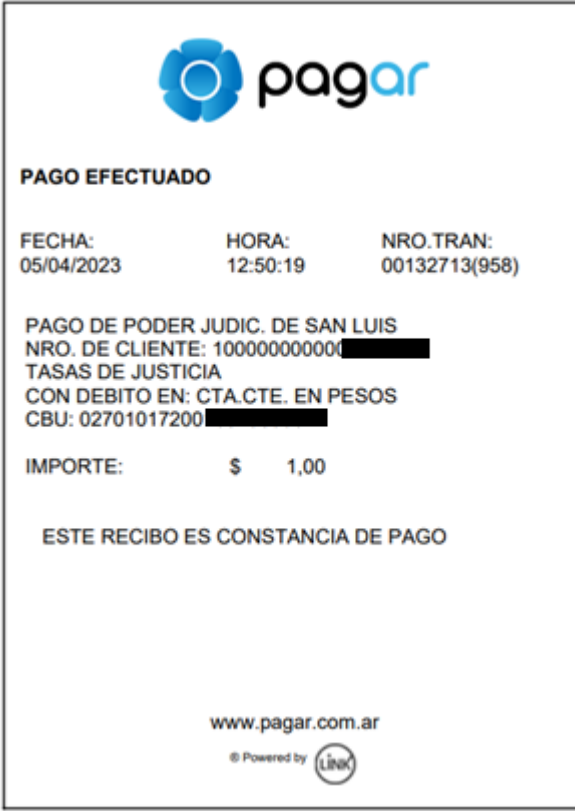